#### **၃။ Excel File များအကြောင်း**

#### ၃.၁။ Excel File တစ္ခုတည္ေဆာက္္ခင္်ား

Excel Worksheet တစ်ခုအတွင်းတွင် မိမိထည့်သွင်းလိုသည့် အချက်အလက်များကို ထည့်သွင်းပြီးသောအခါ မိမိကွန်ပျုတာ ထဲတွင်သိမ်းဆည်းထားရန် လိုအပ်ပါက -

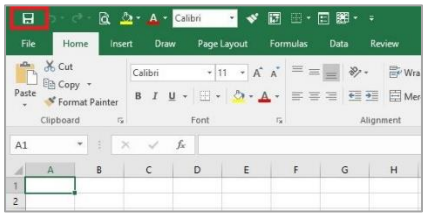

၁။ ကွန်ပျူတာ၏ ဘယ်ဘက်ထောင့်ရှိ အပြာရောင် disk ပုံသဏ္ဍာန် ကို click တစ်ချက်နှိပ်၍ သော်လည်းကောင်း၊ File Tab မှ Save ကို နိုပ်ဲ၍သော်လည်းကောင်း၊ shortcut အနေဖြင့် keyboard မှ Ctrl နှင့် `S' ကို နိုပ်ဲ၍သော်လည်းကောင်း ပြုလုပ်နိုင် ပါသည်။

၂။ ဖိုင်လမ်းကြောင်းရွေး > ဖိုင်အမည်ကို ရိုက်ထည့် > Save button ကိုနိုပ်လိုက်ပါ။

|            |                                        | Save As                                       |                           |                                 |                     |          |                        | $\times$         |
|------------|----------------------------------------|-----------------------------------------------|---------------------------|---------------------------------|---------------------|----------|------------------------|------------------|
| $\odot$    |                                        | 办<br>$\leftarrow$ $\rightarrow$ $\rightarrow$ | This PC > Local Disk (C:) |                                 |                     | $\vee$ 0 | Search Local Disk (C:) | $\rho$           |
|            | New folder<br>Organize -<br>Save As    |                                               |                           |                                 |                     |          |                        | $\Omega$<br>Bi + |
| Info       |                                        | <b>CF</b> Dropbox                             | Name                      | v Date modified                 | Type                | Size     |                        |                  |
| <b>New</b> |                                        | G. OneDrive - Person                          | <b>SGetCurrent</b>        | 7/14/2016 9:56 AM               | File folder         |          |                        |                  |
| Open       | F<br>Recent                            |                                               | .THMB                     | 9/29/2017 \$:07 PM              | File folder         |          |                        |                  |
|            |                                        | G. OneDrive - United                          | AlphaWinUni               | 7/28/2016 9:59 AM               | File folder         |          |                        |                  |
| Save       |                                        | This PC                                       | AlphaZawgyi               | 7/28/2016 10:01 AM              | File folder         |          |                        |                  |
|            | <b>OneDrive - United Nations!</b><br>£ | Desktop                                       | Devinfo                   | 3/14/2017 3:09 PM               | File folder         |          |                        |                  |
| Save As    |                                        |                                               | HP Universal Print Driver | 7/20/2016 10:39 AM              | File folder         |          |                        |                  |
| Print      |                                        | Documents                                     | inetpub                   | 8/24/2017 2:58 AM               | File folder         |          |                        |                  |
|            | OneDrive - Personal<br>Ø               | <b>Downloads</b>                              | Intel                     | 7/14/2016 8:47 AM               | File folder         |          |                        |                  |
| Share      |                                        | Music                                         | Logs                      | 4/27/2016 1:05 PM               | File folder         |          |                        |                  |
|            |                                        | Pictures                                      | Lyrics                    | 8/4/2016 11:22 AM               | File folder         |          |                        |                  |
| Export     | Sites - United Nations Deve<br>ls B    | <b>W</b> Videos                               | MoTemp                    | 9/20/2016 3:31 PM               | File folder         |          |                        |                  |
|            |                                        | Local Disk (C:)                               | MSOCache                  | 10/21/2016 10:18 AM File folder |                     |          |                        |                  |
| Publish    | C.<br>This PC                          | Data (D:)                                     | New folder                | 10/11/2017 9:44 AM              | File folder         |          |                        |                  |
| Close      |                                        |                                               | kayerut al.               | <b>STEATWINE BUNG ARE</b>       | <b>Kilo fakting</b> |          |                        |                  |
|            |                                        | Book1.xfor<br>File name                       |                           |                                 |                     |          |                        | $\sim$           |
|            | Add a Place<br>idir.                   | Save as type: Excel Workbook ("xlsx)          |                           |                                 |                     |          |                        |                  |
| Account    |                                        | Authors: Tun Tun                              |                           | Tags: Add a tag                 | Title: Add a title  |          |                        |                  |
|            | Browse                                 |                                               |                           |                                 |                     |          |                        |                  |
| Feedback   |                                        |                                               | Save Thumbnail            |                                 |                     |          |                        |                  |
| Options.   |                                        |                                               |                           |                                 |                     | Tools    | Save                   | Cancel           |
|            |                                        | A Hide Folders                                |                           |                                 |                     |          |                        |                  |

၃.၂။ Computer ထဲတွင်ရှိပြီးသား Excel File ဖွင့်ခြင်း

ကွန်ပြူတာမျက်နှာပြင် ဘယ်ဘက် အပေါ်နားရှိ File Tab ကိုနိုပ်ပါ။

(1) နောက်ဆုံးဖွင့်ထားသောဖိုင်ကို ဖွင့်ချင်ရင် Open အောက်က Recent ဘေးရှိ Excel ဖိုင်များထဲက ကိုယ်ဖွင့်ချင်တဲ့ ဖိုင်အမည်ရွေး နိုပ်ပါ။

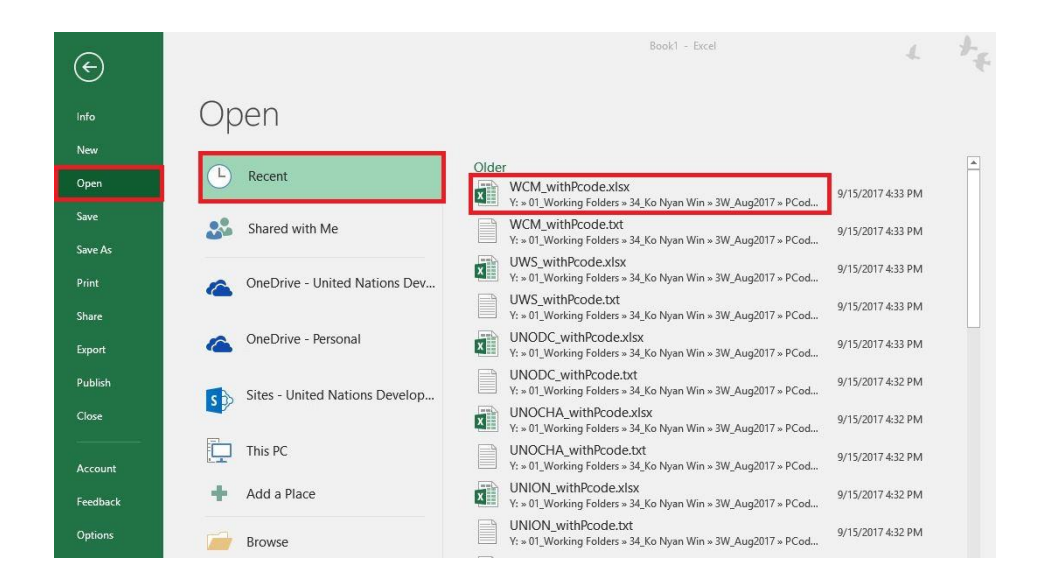

(2) အခြားဖိုင်ကို ဖွင့်ချင်ရင် File Tab > Open > ဖိုင်နေရာရွေး > ဖိုင်အမည်ရွေး > Open ကိုနှိပ်ပါ။ (3) နောက်တစ်နည်း - Start button > File Explorer > ဖိုင်လမ်းကြောင်းရွေး > ဖွင့်ချင်တဲ့ ဖိုင်အမည်ပေါ်တွင် mouse တင်၍ ကလစ် နှစ်ချက် နှိပ်လိုက်ပါ။

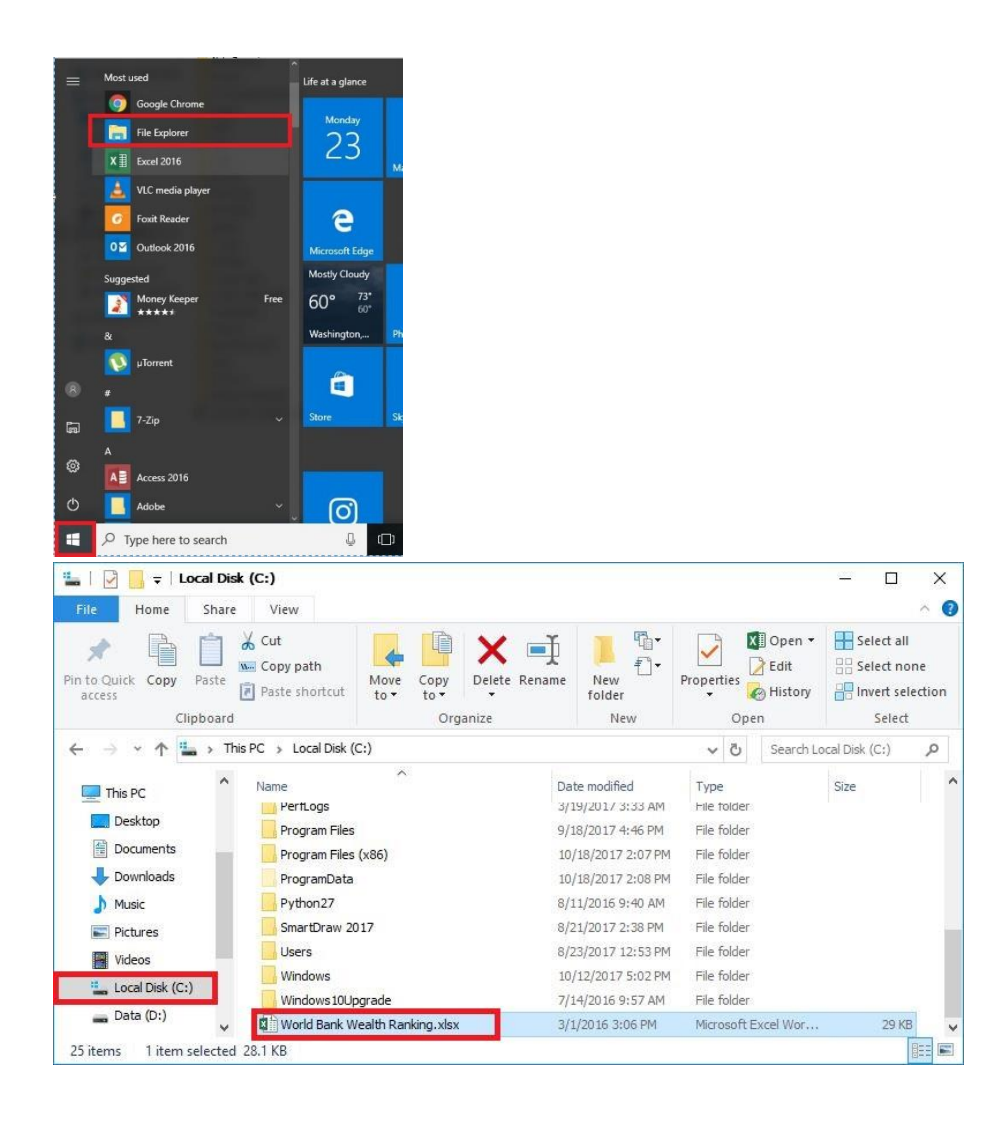

## ၃.၃။ လက်ရှိဖိုင်ထဲတွင် လုပ်ဆောင်ချက် အသစ်များကို ထပ်မံ သိမ်းဆည်းခြင်း

ယခင်က ဖိုင်အမည်ပေးပြီး သိမ်းပြီးသား ဖိုင်ထဲတွင် ဒေတာအသစ် ထပ်ထည့်ခြင်း၊ ပြင်ဆင်ခြင်းများပြုလုပ်ပြီးနောက် ယင်းဖိုင် ထဲတွင် ထပ်ထည့် သိမ်းဆည်းလိုပါက Quick Access Toolbar မှ save button ကို နိုပ်ပါ။ သို့မဟုတ် shortcut key => Ctrl နှင့် S ကို တွဲနိုပ်ပါ။ သို့မဟုတ် File Tab > Save ကို နိုပ်ပါ။

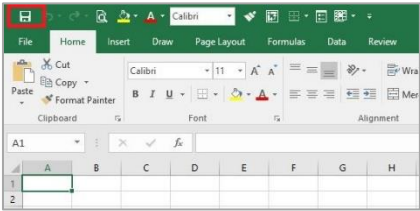

## ၃.၄။ ဖိုင္အမည္ အသစ္ေး်ား၍ သိမ္်ားဆည္်ား္ခင္်ား

File Tab > Save as > ဖိုင်လမ်းကြောင်းရွေး > ဖိုင်အမည်အသစ်ကို ရိုက်ထည့် > Save button ကိုနိုပ်လိုက်ပါ။

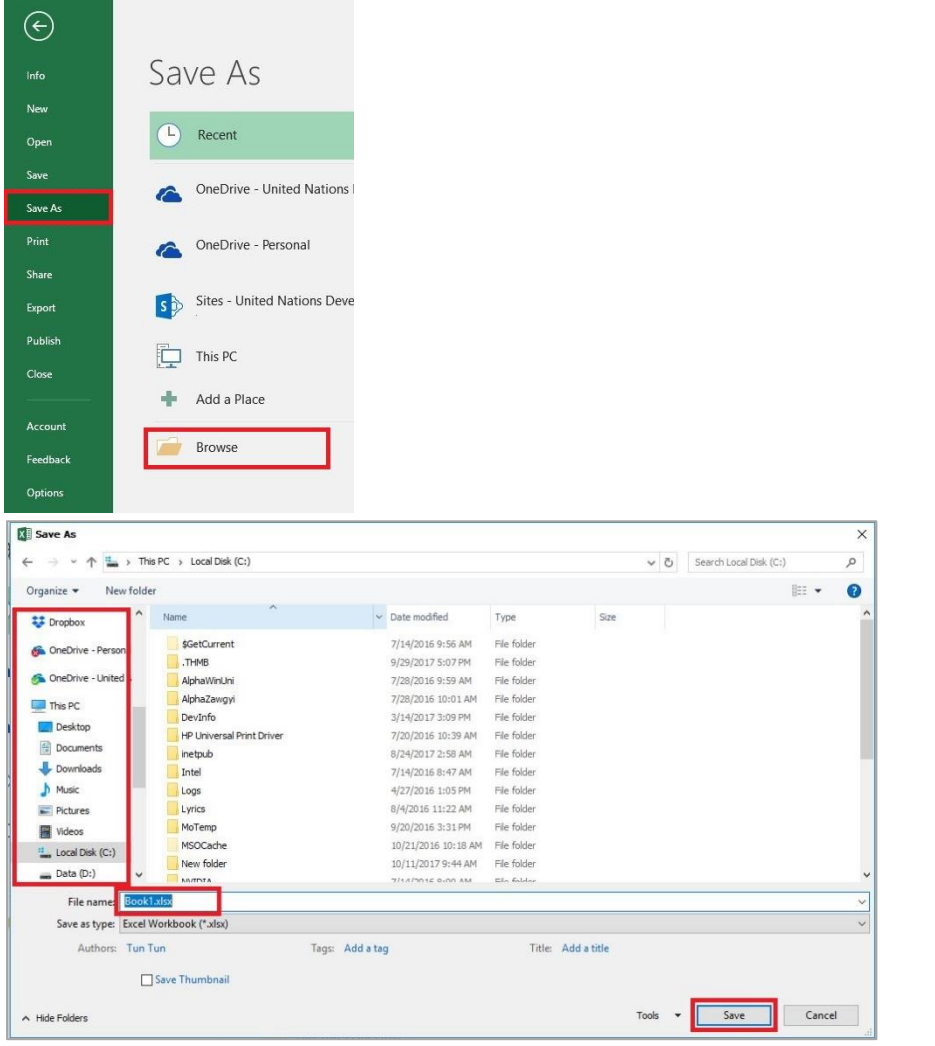

# ၃.၅။ Excel File/ Workbook နောက်ထပ် အသစ်တစ်ခု ဖွင့်ခြင်း

ကွန်ပြူတာမျက်နှာပြင် ဘယ်ဘက် အပေါ်နားရှိ File Tab ကိုနိုပ်ပါ။ New > Blank workbook ကိုနိုပ်ပါ။ shortcut အနေဖြင့် ကီးဘုတ်မှ ``Ctrl" နှင့် ``n" ကို တွဲနိုပ်ပြီးလည်း ပြုလုပ်နိုင်ပါသည်။

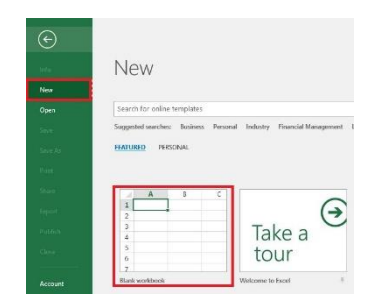

၃.၆။ ဖွင့်ထားသောဖိုင်များကို ပိတ်ခြင်း

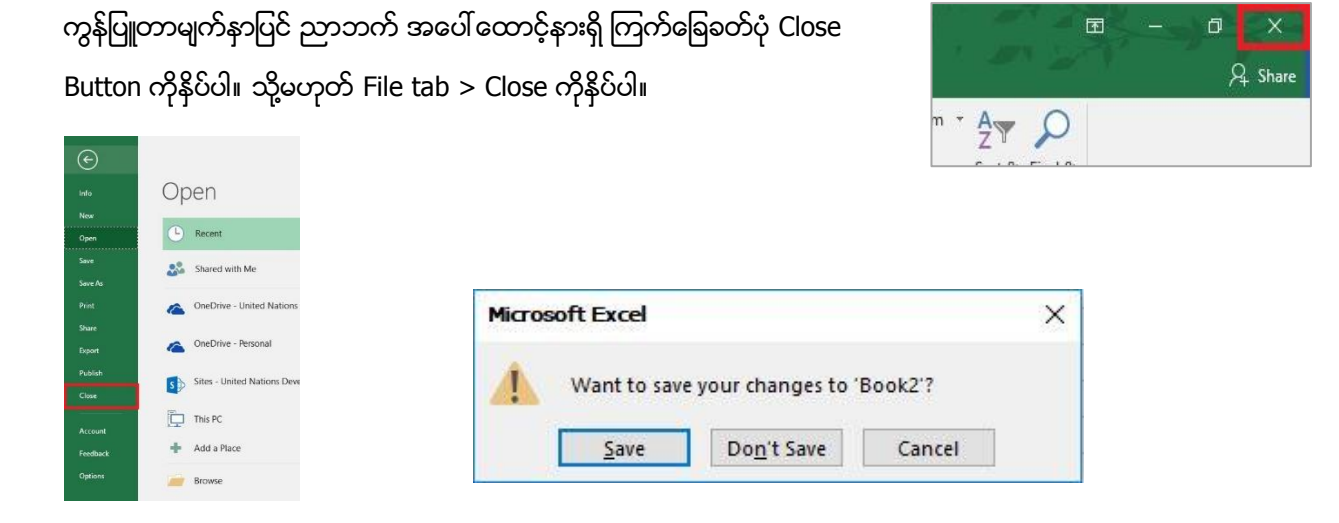

Warning Box ပေါ် လာခဲ့ရင် အသစ်ထပ်ထည့် (သို့မဟုတ်) ပြုပြင်ထားသည်များကို သိမ်းလိုပါက Save ကို နိုပ်ပါ။ မသိမ်းလိုပါက Don't Save ကိုနိုပ်ပါ။